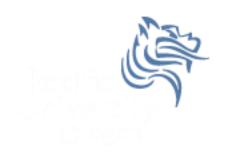

# Mail Merge & Equation Editor

Fall 2017

### **Equation Editor**

 The Equation Editor is used to insert mathematical equations into MS Office documents

Go to the Insert tab and select Equation

#### P11.1

 Type the following slide into in a Word document entitled **PUNetIDequation.doc** using the Equation Editor. Everything on the slide is to be typed into the Word document exactly as the slide appears.

### P11.1 Continued

The following is a famous identity by D.H. Lehmer derived from the arcsin series, and it is used to compute approximations of  $\pi$  using computers to millions of decimal places

$$\sum_{n\geq 1} \frac{-9n+18}{\binom{2n}{n}} = 2\frac{\pi}{\sqrt{3}}$$

where  $\binom{2n}{n}$  is the binomial coefficient  $\frac{(2n)!n!}{n!}$  and by definition the factorial of a positive integer n is  $n! = n(n-1)(n-2) \dots (3)(2)(1)$ .

### Mail Merge in Word

- Why use mail merge?
- Steps to using mail merge
  - Select the Mailings tab
  - Select Start Mail Merge then Step by Step Mail
     Merge Wizard

### Mail Merge Wizard

- Select the Document Type (the type of form you would like to create)
   Letters
- Select the Starting Document (the document into which you would like to merge the data.) Use the current document
- 3. Select Recipients (generally the file that contains the information that you would like to merge into the Starting Document chosen in Step 2) Use an existing list then Browse and find the Excel file used for the merge
- **4. Write your letter**, which includes inserting the fields from the Recipients file you chose in Step 3). Typically, inserting is done by choosing **More Items** at the bottom of the Wizard dialog box and then inserting accordingly.
- Add the merged fields to your letter by Inserting Merge Fields from the More items... section.
- 6. Preview your letters.
- **7. Complete merge.** You can either merge to a file or directly to a printer.

#### P11.2

- 1. Grab the text file grades.txt from the CS130 Public folder on Turing
- 2. Create an Average column and calculate each student's average as a percent to zero decimal places (e.g. 90). Use total points achieved divided by total points possible. **NOTE:** Don't just change the column to percentage to 0 decimal places. This won't work in the merge!!!
- 3. Create a Grade column that shows a student's grade (90-100A, 80-89B, 70-79C, 60-69D,0-59F)

#### P11.2 Continued

4. Create a Word document StudentGrades.doc that mail merges each student's grade into a mail merge document that can be printed and handed out to each student. The document is on the following slide.

## P11.2 Continued Mail Merge the Data

ID#: Student ID# (merge field)

From: Your Name RE: Course Grades Date: October 16, 2017

#### Course Grades:

Quiz1: (merge field)
Quiz2: (merge field)
Quiz3: (merge field)
Quiz4: (merge field)
Exam1: (merge field)
Exam2: (merge field)
Final: (merge field)

Average: (merge field)%

Grade: (merge field)

### Write an R script to

- a) Change the directory to c:/r-data and then input the excel Grades worksheet into a data frame **grades**.
- b) Plot a Pie chart that represents the letter grades.
- c) Answers the following question: Are the average grades for male and female students different? State your NULL Hypothesis and run the proper test. What is your conclusion?
- d) Plot a histogram of the Averages in increments of 5 if possible. That is 95-100, 90-95, ...